# **BMAT Vericast Upload Service User Guide**

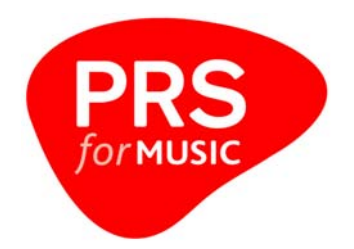

This User Guide shows you how to use the BMAT Vericast Upload System to make 'fingerprints' for your music.

Please follow these steps:

### **1. Log on**

The Upload Service works through your internet browser (Internet Explorer, Firefox).

Visit www.prsformusic.com/malta

Enter your User name and Password in the **Log On** screen as shown in *Fig.1*. Your User name and Password have been sent to you with this user guide and are casesensitive. Please note: this login information is valid for this service only – it cannot be used anywhere else on the *PRS for Music* site.

Your User name is your *PRS for Music* CAE number with the prefix "prs", so it will look like this prs1234567. Your email address will be the one you have registered with *PRS for Music*.

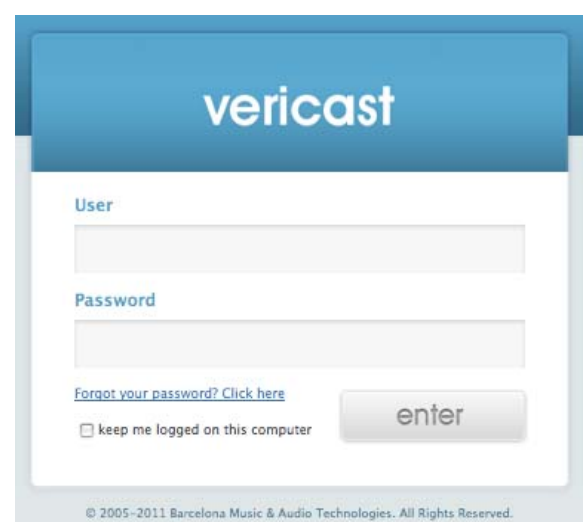

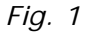

If you forget your password, you can reset it if you click on **"Forgot your password? Click here"**.

This will redirect you to the following screen (*Fig. 2)* where you will be asked to fill in your User name and email details. Select "**request >>"** to have your password sent to you.

*Fig. 2* 

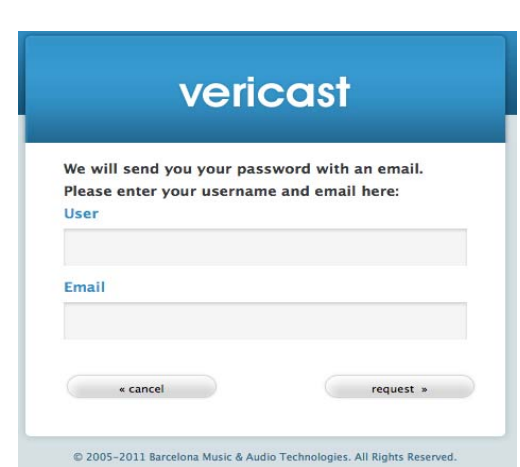

Once you have successfully logged in, you will see the Uploads screen (*Fig. 3*).

*Fig. 3* 

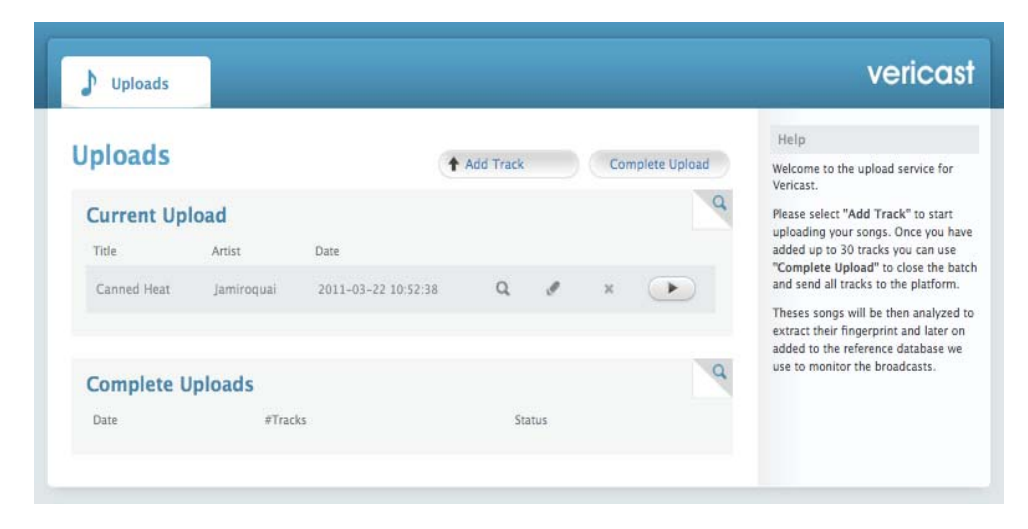

### **2. Upload tracks**

### *STEP 1*

On the Uploads screen select **"Add Track"** to start uploading your song (Fig. 4). Please make sure you have all the tracks you want to upload stored on your computer. The service can only accept files that are **smaller than 20 MB in size** and are in **MP3, M4a (mpeg4) or WMA format**.

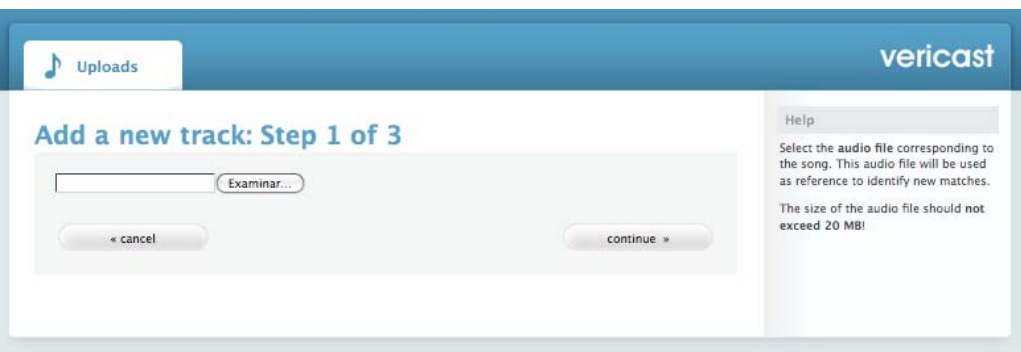

Browse to find the **audio file** for your song and select "**Continue".** Please wait until the upload is completed (this may take some time, depending on your internet connection speed and the size of the file).

#### *STEP 2*

Once your file has uploaded, you can add track information (*Fig. 5*). Please add as many details as you can because this will appear on the reports.

Please note that fields marked with "\***"** are required and must be completed. ID3 tag information is automatically extracted from the uploaded mp3 audio file, so some fields will already be filled in for you. To ensure as much information is automatically completed, we suggest you use software such as iTunes… right mouse click on the track and select "Get info".

When you have included as much information as you can, select "**Continue"**.

#### *Fig. 4*

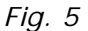

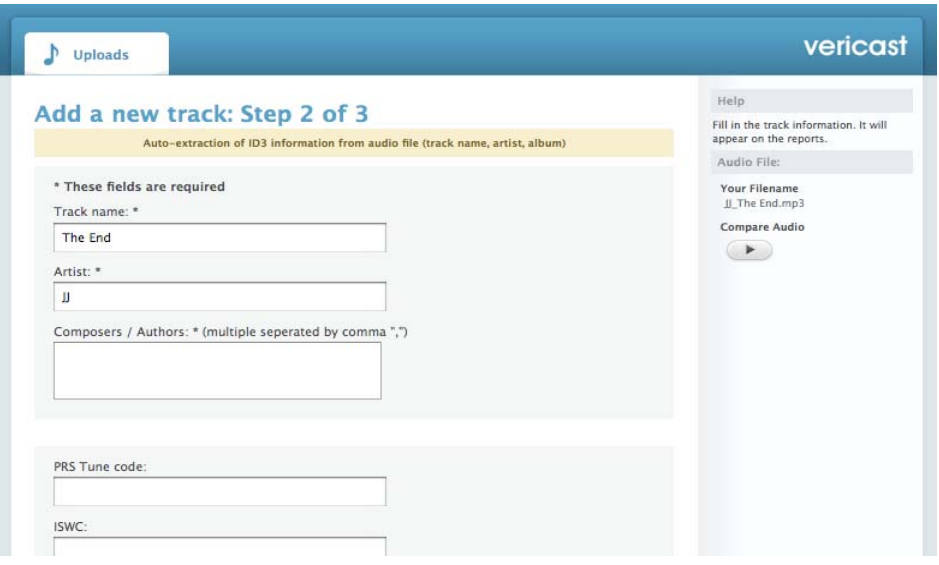

#### *STEP 3*

You can now double check the details you have entered. Please make sure all information is correct before selecting "**Finish"**.

Please also note that if you have multiple recordings of the same song, each version will need to be uploaded as the fingerprint system creates a "fingerprint" based on the actual audio delivered.

You will then be redirected to a summary page (*Fig. 6*)

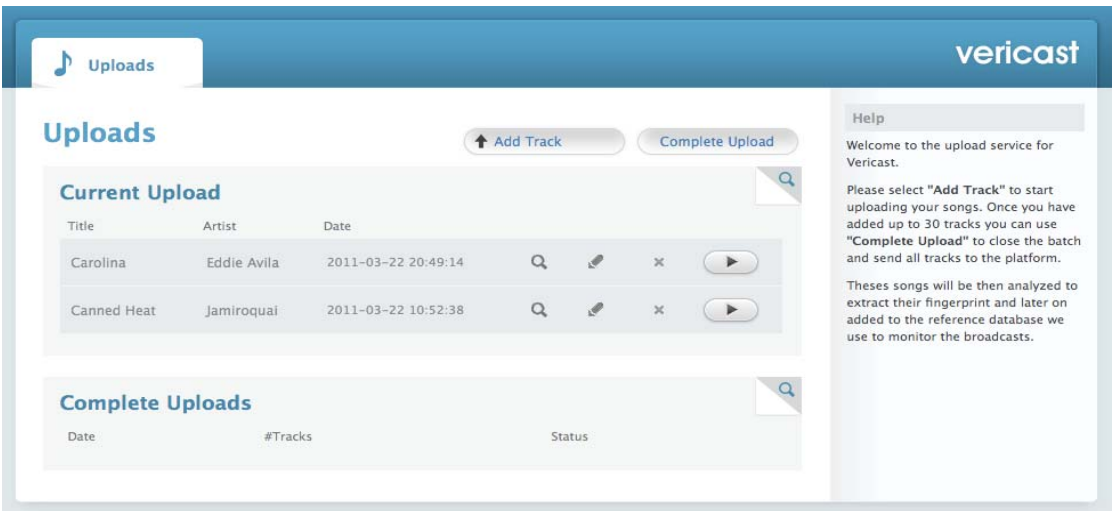

*Fig. 6* 

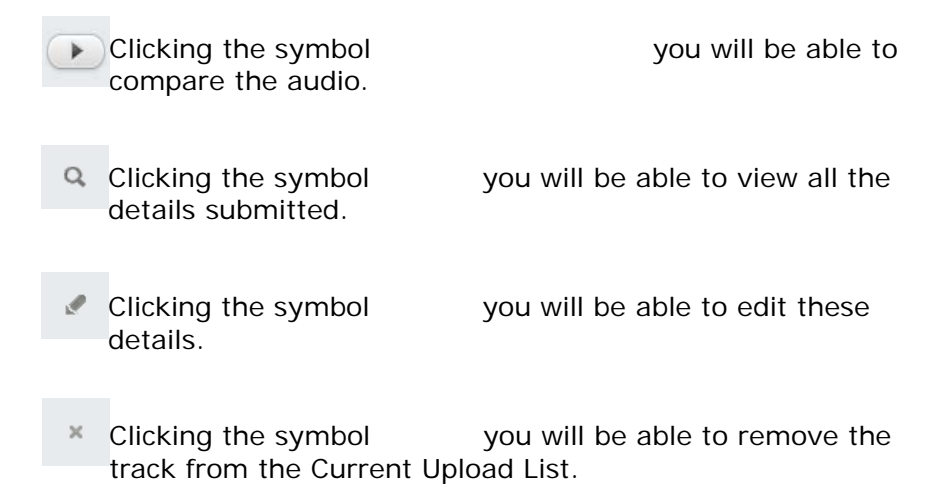

To add more tracks, select **"Add Track"** and repeat **Steps 1, 2 and 3.** You can add up to 30 tracks at a time.

### **3. Final step (most important)**

When you have finished uploading tracks and adding information, select **"Complete Upload".** This will send your tracks to us for analysis. IF YOU DO NOT SELECT THIS, YOUR UPLOADS WILL NOT BE SUBMITTED.

Please note that selecting "Complete Upload" also completes the upload process you will not be able to go back and change any details after this, so please ensure all information is correct**.** 

You will be sent an email to notify you when the upload is finalised.

All the songs you have uploaded will be then analysed in order to extract their fingerprint, and later added to the reference database we use to monitor the broadcasts.

After completing your current upload you are able to add further tracks following the previously explained steps with a new upload.

## **4. Log off**

Please **"Log off"** once you have finished using the BMAT Vericast Upload Service.